## **ขั้นตอนการติดตั้ง Certificate**

1.หลังจากที่ดาวน์โหลดตัวติดตั้งมาแล้ว ให้เราทำการคลิกขวาที่ไฟล์ GlobalSign เลือก Install Certificate

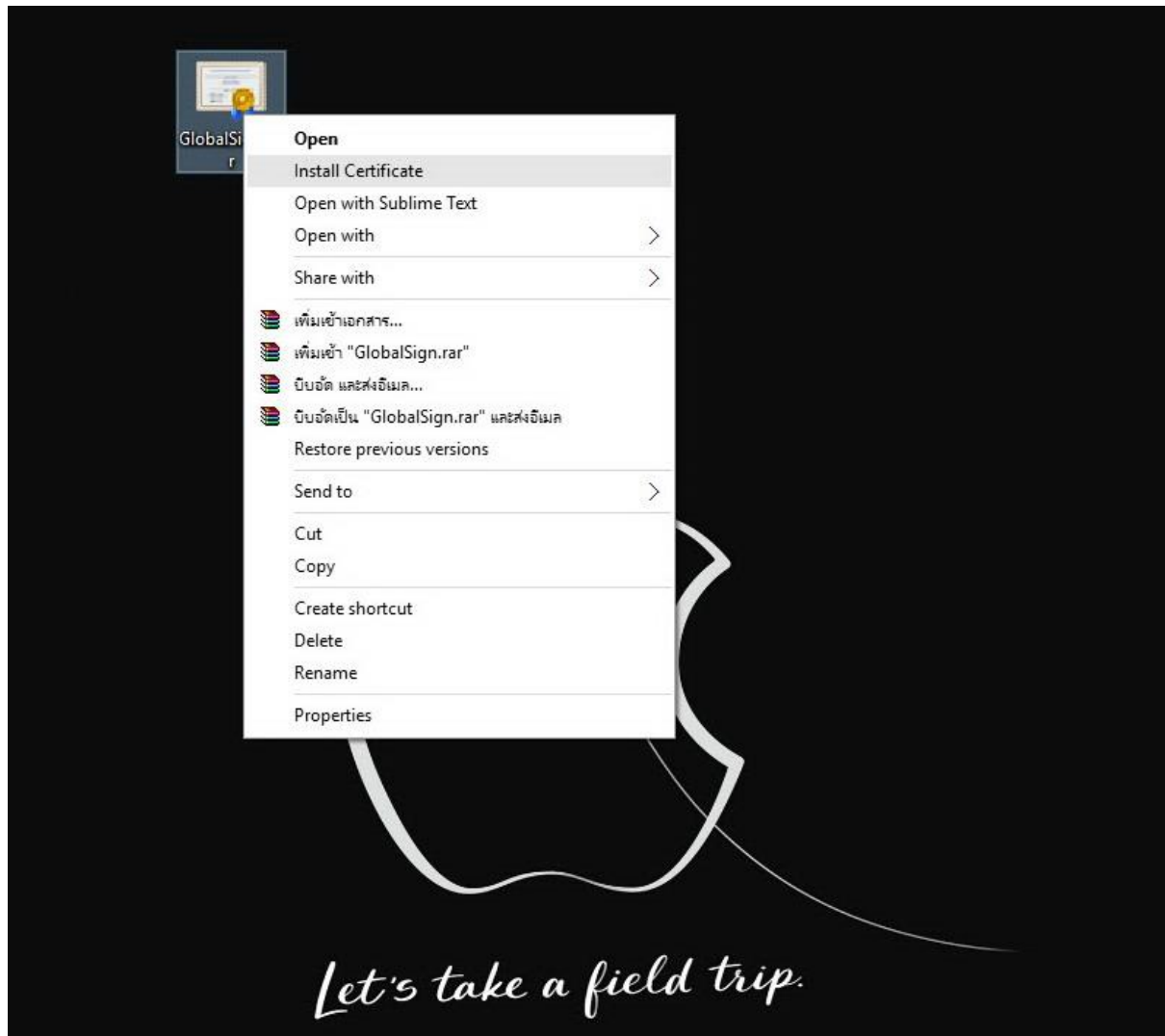

2. คลิกเลือกที่ Local Machine เพื่อทำการติดตั้งลงไปที่เครื่องคอมพิวเตอร์ จากนั้นคลิกปุ่ม Next เพื่อไปสู่ขั้นตอนถัดไป

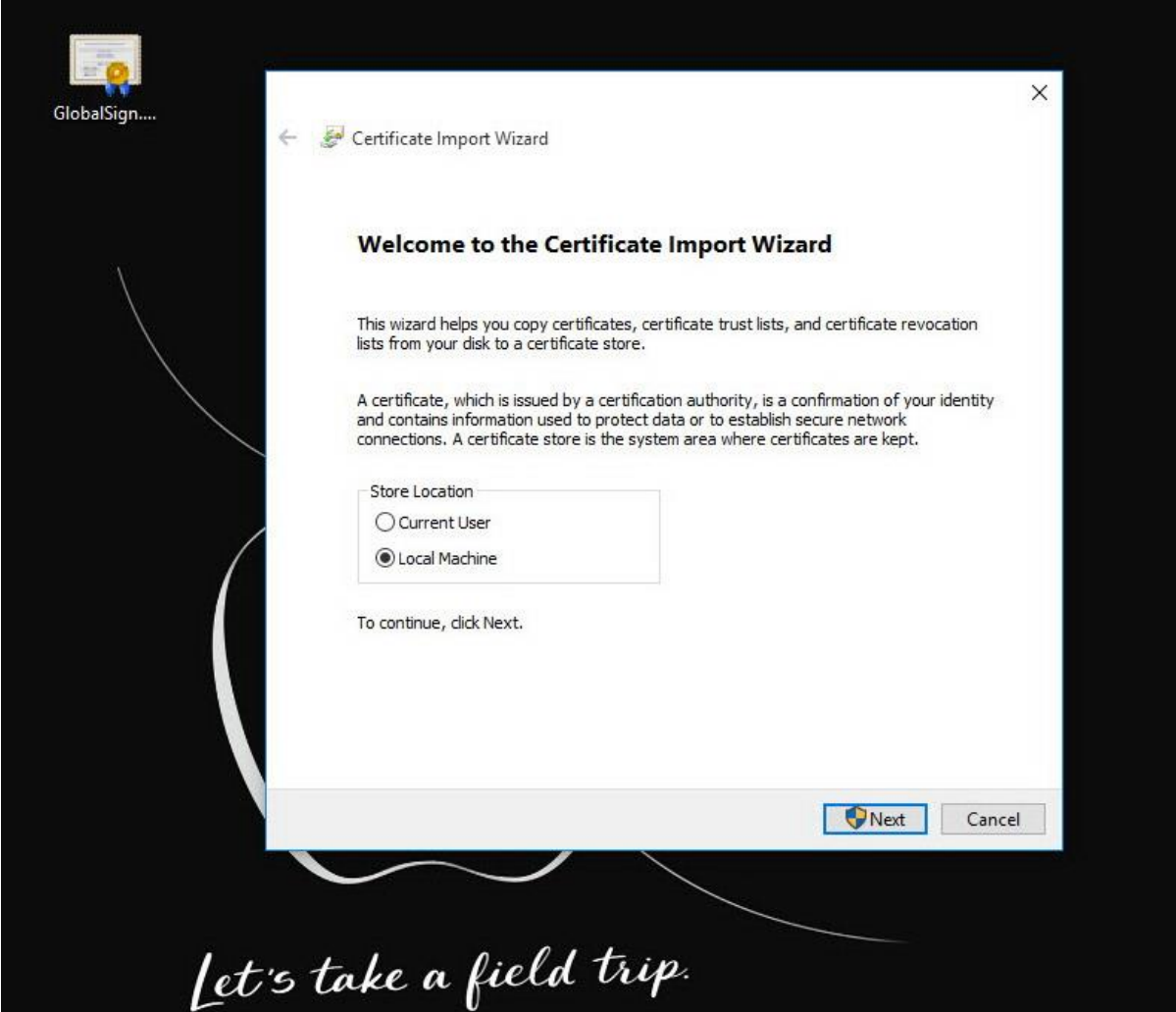

## 3.จะปรากฏกล่องข้อความดังรูป ให้เราคลิกที่ปุ่ม Yes

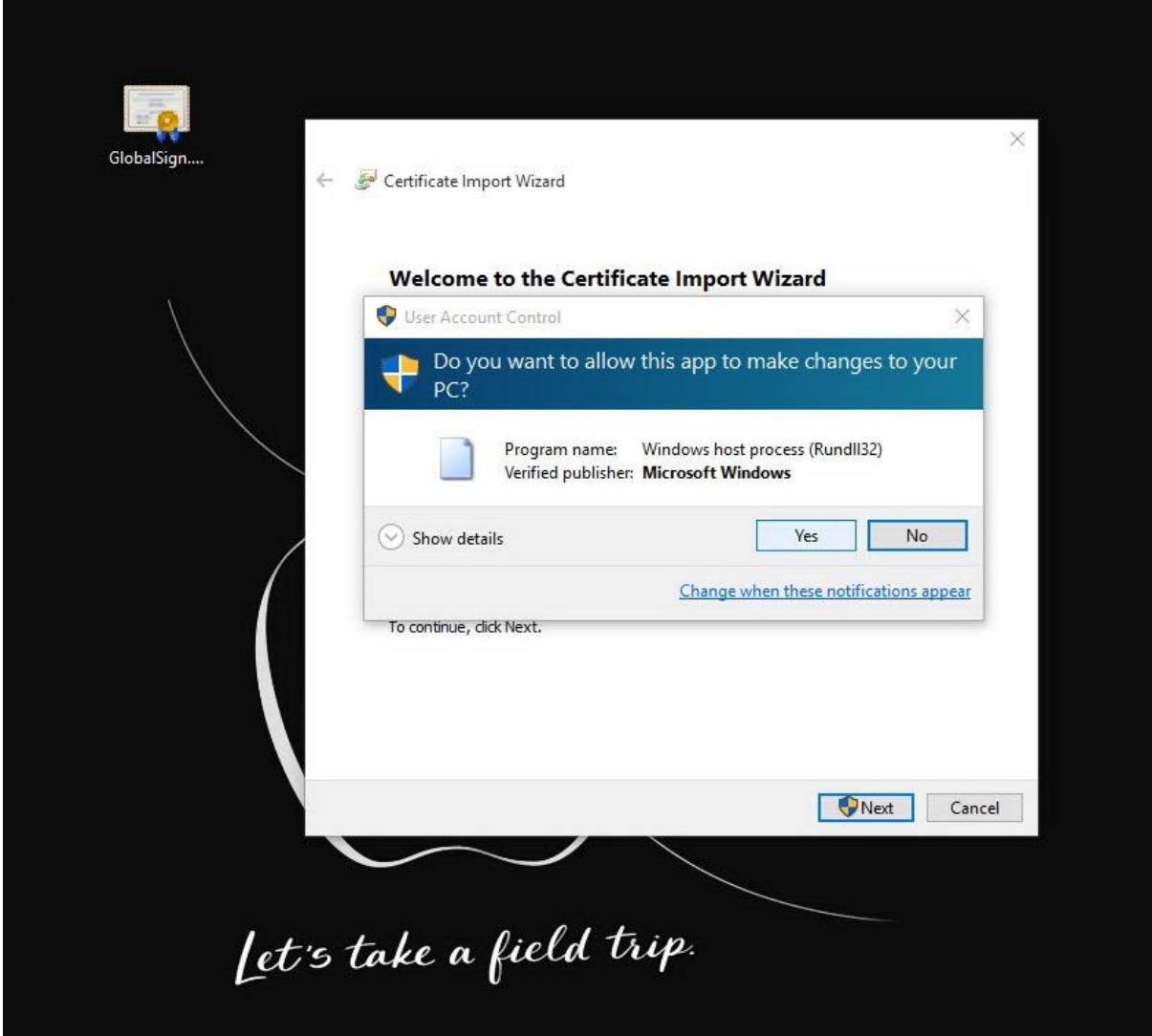

4.ให้คลิกเลือกที่ Place all certificates in the following store จากนั้นให้กดที่ปุ่ม Browse เพื่อทำการเลือกว่าเราต้องการติดตั้ง certificates ไปยังที่ Path ใด

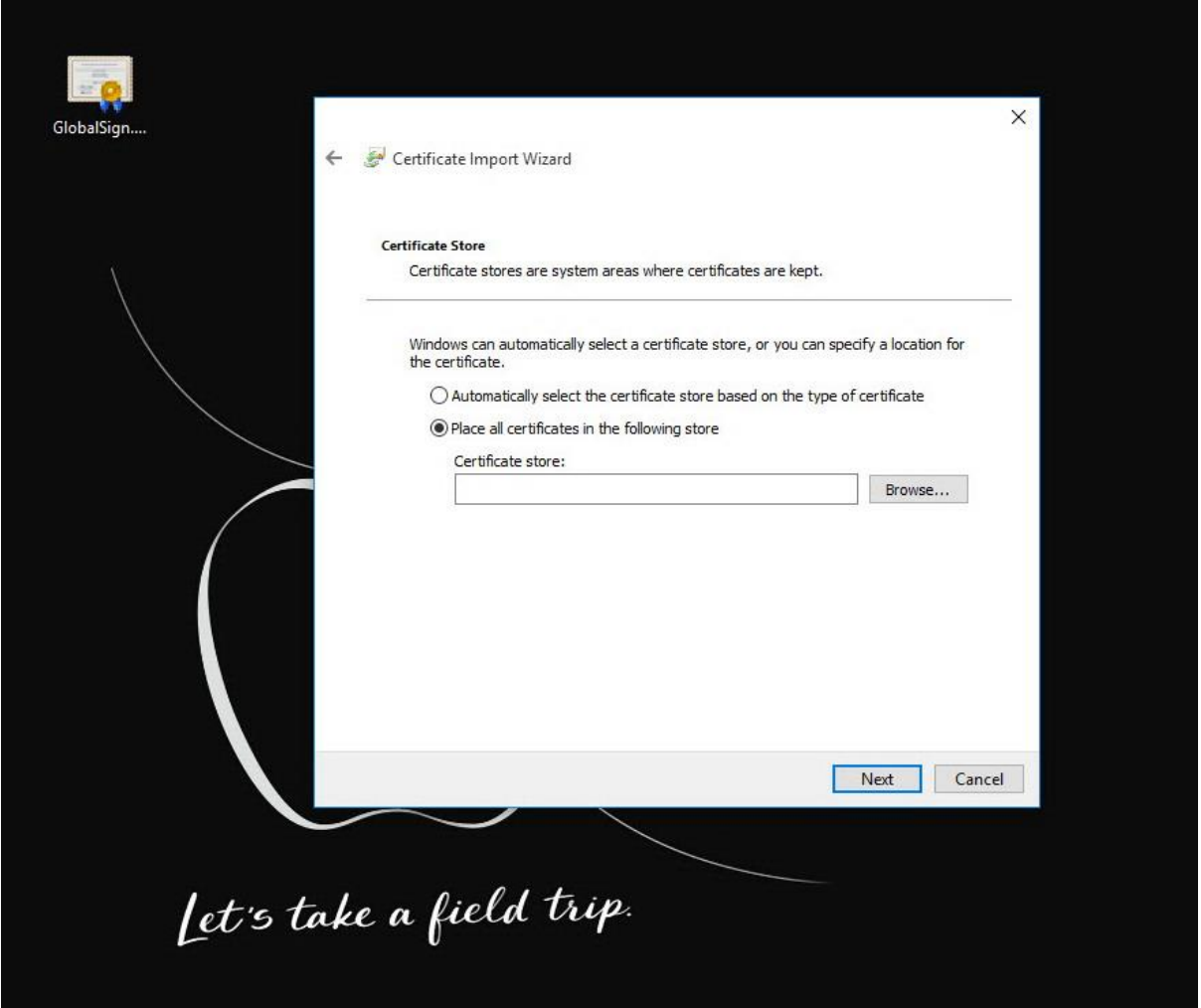

5. หลังจากกดปุ่ม Browse ให้เราเลือกมาที่ Intermediate Certification Authorities จากนั้นกดปุ่ม OK

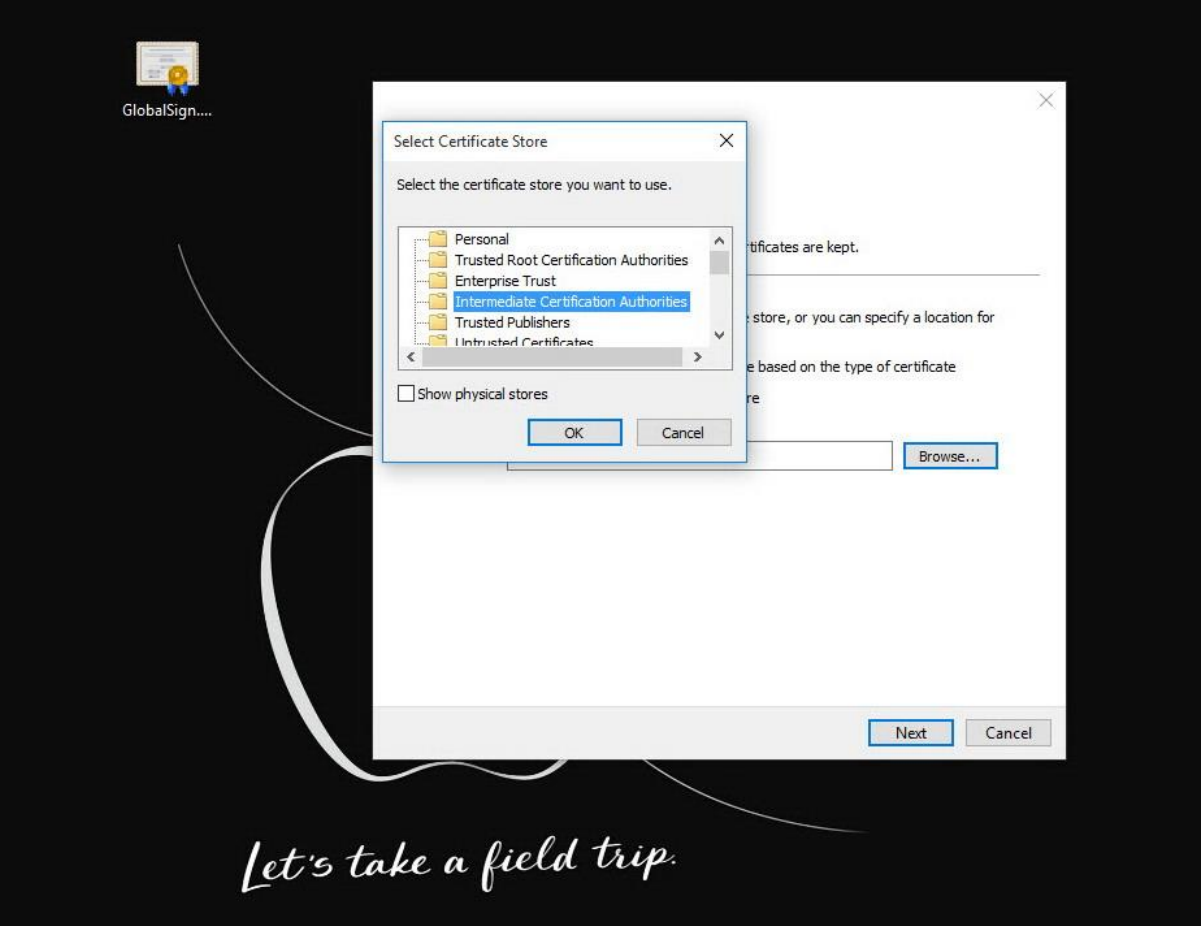

## . กดที่ปุ่ม Next เพื่อเข้าสู่ขั้นตอนต่อไป

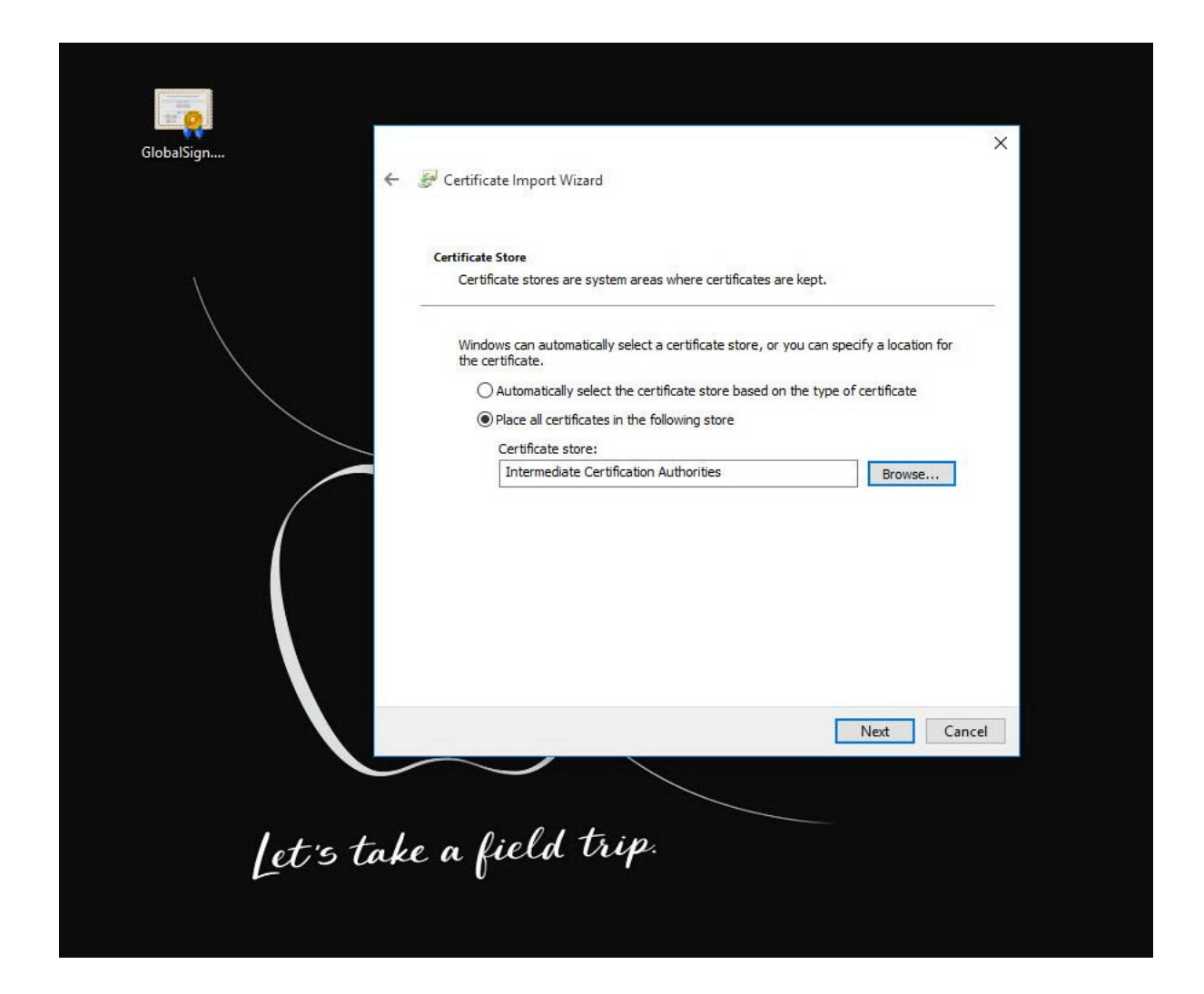

## .กดที่ปุ่ม Finish

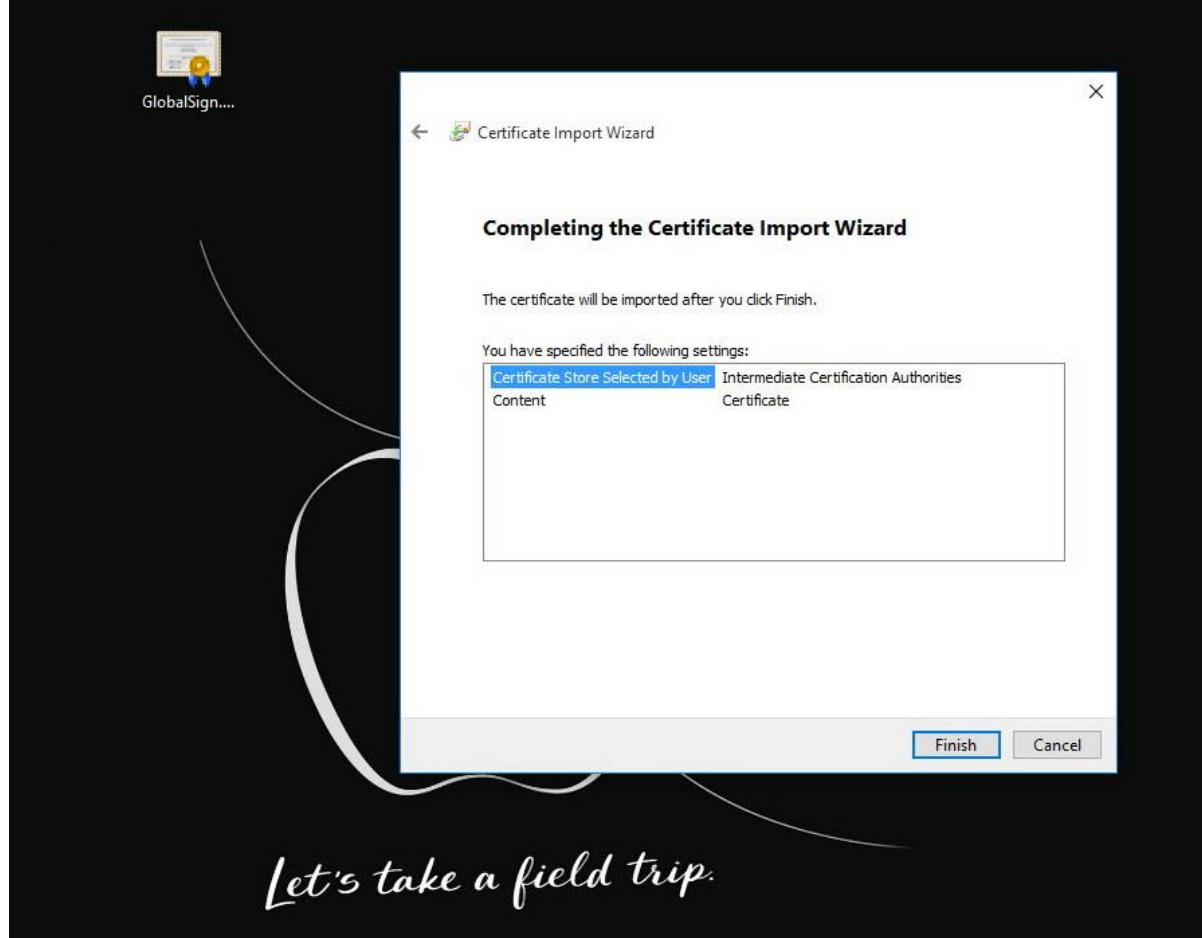

8. หลังจากกดปุ่ม Finish จะขึ้นข้อความว่าการติดตั้ง Certificate เสร็จสมบูรณ์ หลังจากนั้นให้เราทำการ Reboot เครื่อง PC หรือ Noetbook 1 ครั้ง เป็นอันเสร็จ ขั้นตอนการติดตั้ง

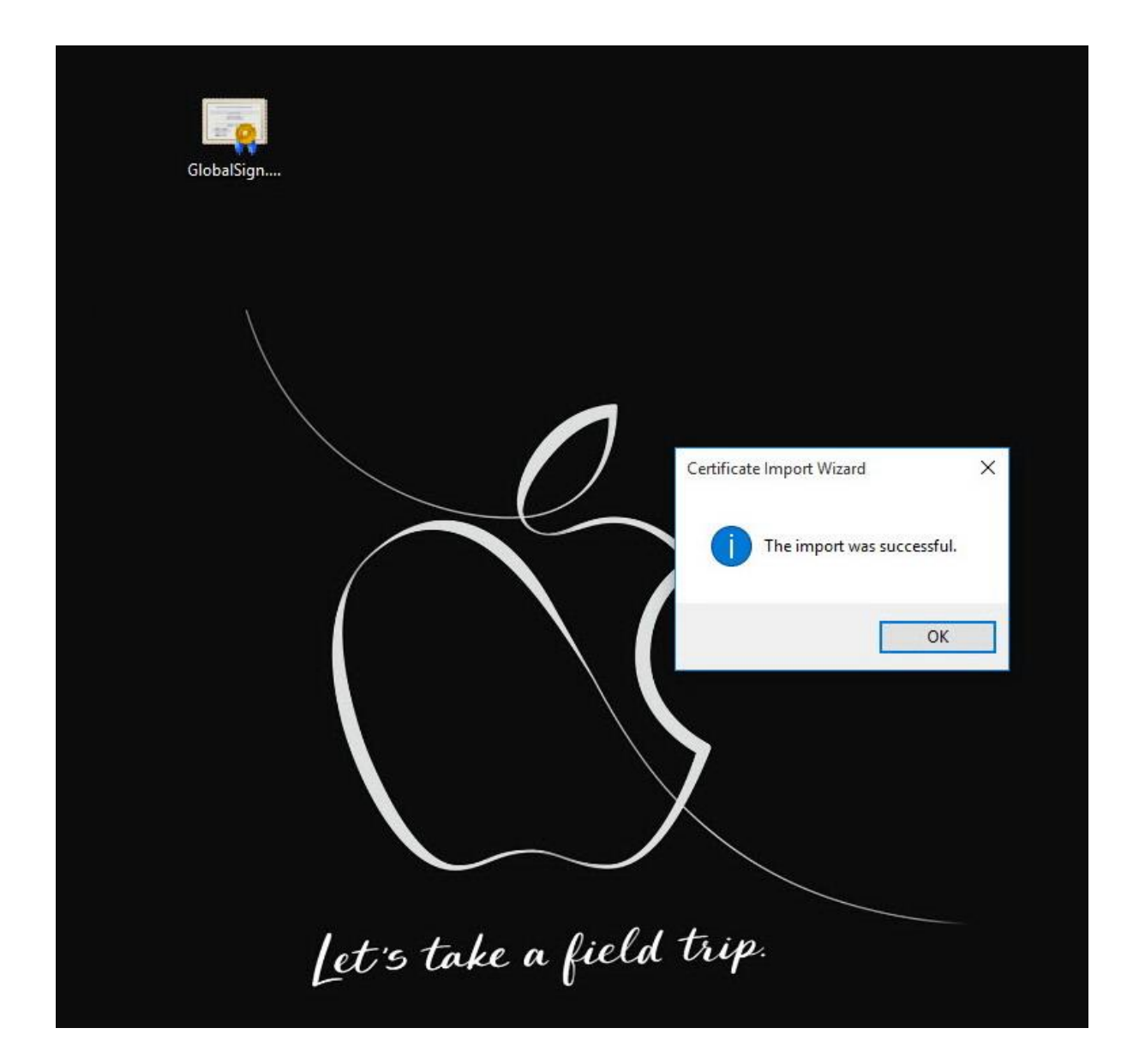